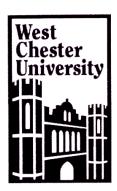

# Software Application **Tutorial**

# **Microsoft** Introduction to Microsoft Publisher

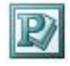

**2007** 

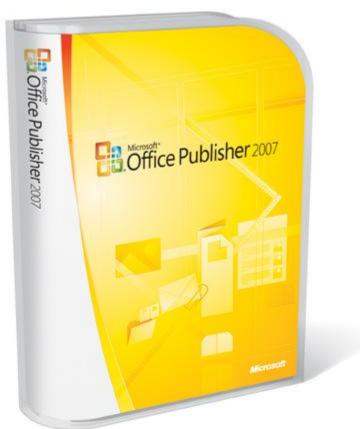

This document is based on and developed from information published in the LTS Online Help Collection (www.uwec.edu/help) developed by the University of Wisconsin-Eau Claire and copyrighted by the University of Wisconsin Board of Regents. Used by permission.

# **Microsoft Publisher 2007**

## **Table of Contents**

| Accessing Microsoft Publisher 2007     |
|----------------------------------------|
| Using Publication Type Wizard4         |
| Microsoft Publisher Toolbars6          |
| Using/Editing Personal Information8    |
| Using the Task Pane10                  |
| Working with Text Boxes and Pictures10 |
| Formatting Text12                      |
| Changing Text Format12                 |
| Inserting Drop Cap13                   |
| Character Spacing14                    |
| Using WordArt14                        |
| Using Backgrounds15                    |
| Saving an Existing Document16          |
| Page Setup16                           |
| Print Setup17                          |
| Printing a Publication17               |
| Exiting Microsoft Publisher 200718     |
| Opening an Existing Document18         |

## Introduction

*Microsoft Publisher 2007* is a publishing program that allows users to create professional documents such as newsletters, flyers, brochures, gift certificates, and business cards. This unique program includes several different pre-designed templates that make it quick and easy to create a professional-looking document.

## **▲** Accessing Microsoft Publisher 2007

Opening Publisher may vary from the instructions below depending on the computer you are working on.

1. From the *Start* menu, select *All Programs* » *Microsoft Office* » *Microsoft Office Publisher 2007* Publisher opens and the *New Publication* task pane appears, offering many pre-formatted designs to use in creating your publication.

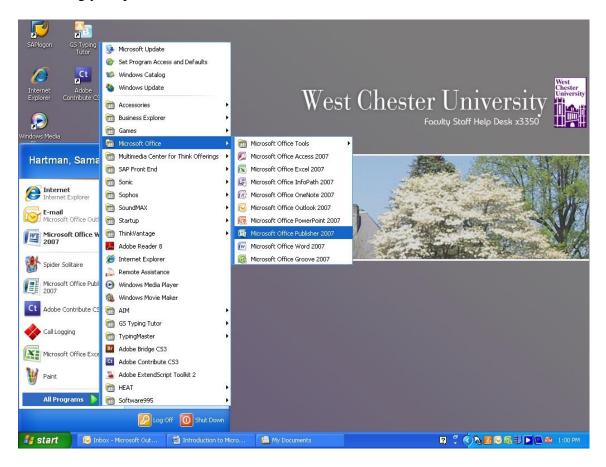

## Luing Publication Type Wizard

- Under *Publication Types or Popular Publication Types* select a category from the list below (e.g. gift certificate, greeting card, brochure, etc.)
- Select desired design template from center pane, to the right of the Publication Types.
- Click Create in the lower right corner
  - The different design templates are organized by design type (e.g. Newer Design, Classic Design, Blank Sizes) and Template type (e.g. Informational, Special Offer, Sale, etc.)
    - Note: This handout will discuss creating a flyer; however this information can be applied to creating other publications.

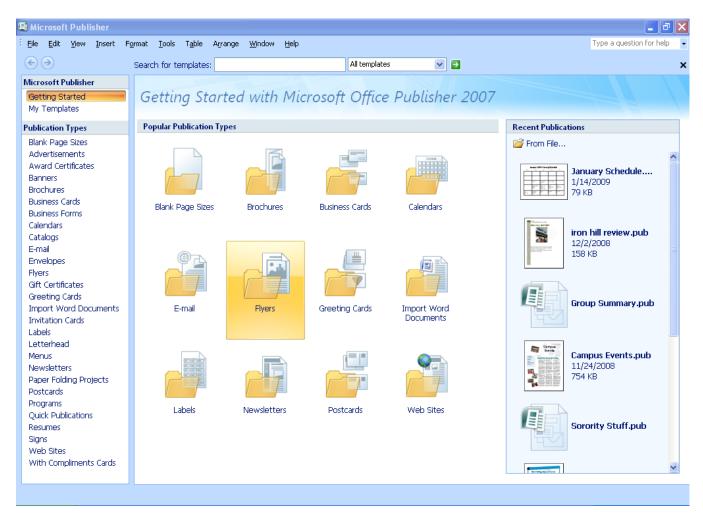

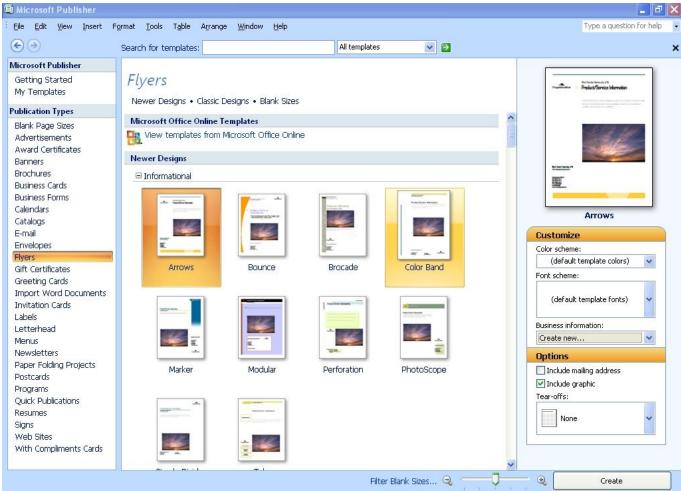

### Microsoft Publisher Toolbars

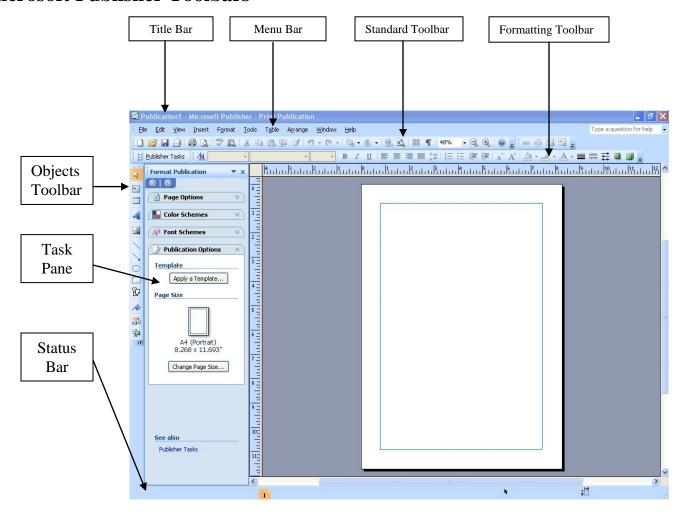

#### **Title Bar**

The Title Bar displays the document's name, and contains the *Close, Restore* and *Minimize* buttons.

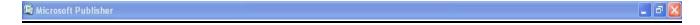

#### Menu Bar

The Menu Bar contains menus with additional commands in the form of a drop-down list.

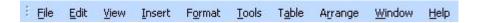

## **Standard Toolbar**

The Standard Toolbar contains frequently used buttons that are common functions in Publisher and throughout Microsoft Office. This toolbar is similar in most Office 2007 programs.

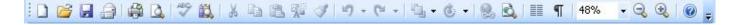

#### **Displaying a Toolbar**

From the View menu, select **Toolbars** » desired toolbar

#### **Formatting Toolbar**

The Formatting Toolbar contains buttons for common text formatting options in Publisher and throughout Microsoft Office. This toolbar is similar in most Office 2007 programs.

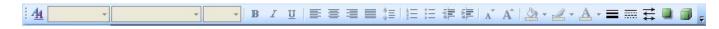

#### **Object Bar**

The Object Bar contains each of the tools you will use to create and manipulate text and graphics in Publisher.

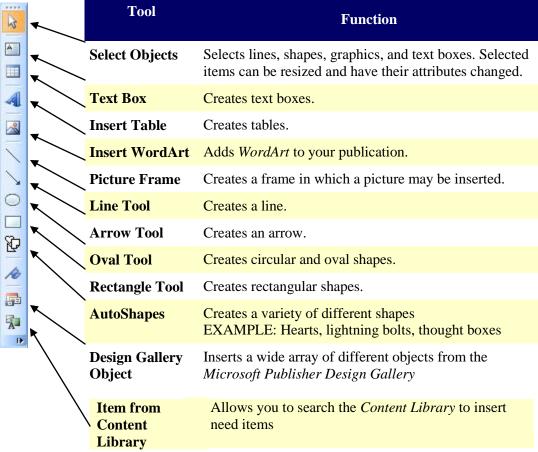

#### **Task Pane**

The task pane provides quick access for complicated functions and can include *Help*, *Clip Art*, *Find and Replace*, *Graphics Manager*, *Publication Designs*, *Styles and Formatting*, and many others.

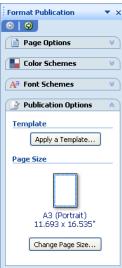

#### **Status Bar**

The Status Bar shows the size and position of the object on the Work Pane.

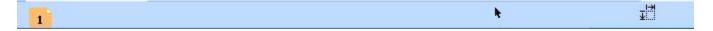

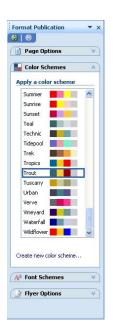

After selecting the desired publication type:

- You can edit the color scheme of the publication by clicking on *Color Scheme* in the task pane.
- Select the desired color scheme

## Using/Editing Personal Information

- From the *Edit* menu select *Business Information* and change or edit your information in the boxes based on what information is designated for each slot.

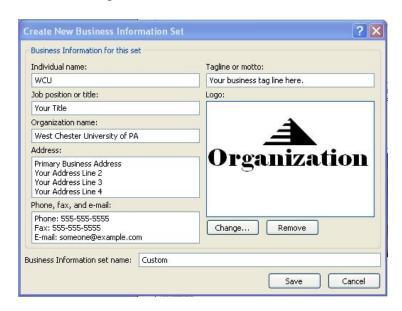

- o Editing Logos:
  - To remove a logo:
    - Click Remove
    - A window will appear to remove the logo, click **Yes**.
    - Click Save

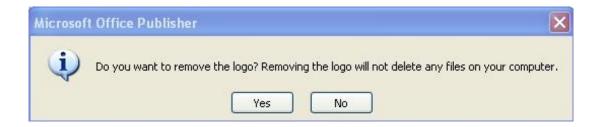

- Changing the logo:
  - Click Change....
  - Browse to the folder or file that contains the desired image and click **Insert**.
    - o **Note:** The image must be saved to your computer.

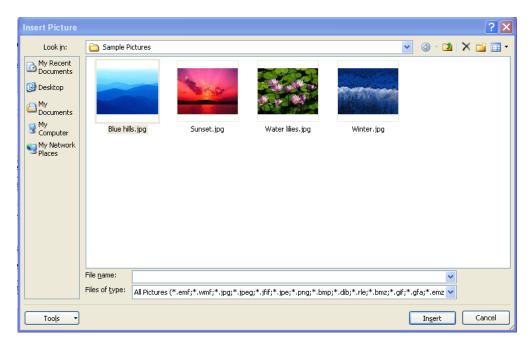

- Click Save
- Another box will appear
  - Here you will select a "Business Information set"
    - Each business information set consists of components- your name, job title, organization name, etc.
    - The information you type into each set is stored for you so you can add it to a publication when needed

- To create a new business information set, click New and add your data into the text boxes provided.
- Click Update Publication to finalize it.

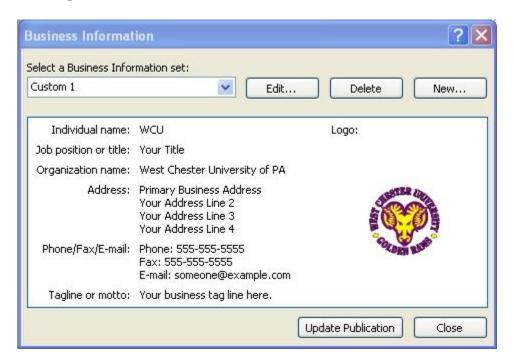

## **▲** Using the Task Pane

The task pane is used for changing color and font formats, inserting clip art or switching other formatting within the document.

#### To open or close the Task Pane:

- From the *View* menu, select *Task Pane* to show or hide the Task Pane

## **△ Working with Text Boxes & Pictures**

#### **Insert Text Box/Picture**

- Insert a Text Box:
  - Click the Text Box button from *Objects* Toolbar
    - HINT: If the *Objects* toolbar is not visible, from the *View* menu, select *Toolbars* » *Objects*
  - o Move the tool across the screen and click on the document where the text box should appear
  - o Hold the left mouse button and draw the text box to the desired sixe
  - A cursor will appear in the text box

#### Insert a picture:

• Click on the example picture in the publication.

- The Picture toolbar will appear, it is a series of pictures, click on the first picture on the left.
  - When you hover your mouse over it, it should read **Insert picture**
- The "Insert Picture" box will appear, select the desired image and click **Select** 
  - This will replace the example picture with the picture you have selected

OR

- o Go to the *Insert* menu, select *Picture* and select **Clip Art...** or **From File...**
- o The *Insert Picture* box will appear, select the desired image
- Click Select

#### **Editting Your Text Boxes/ Pictures**

- Insert your text into the text boxes, by clicking inside of the text box, this will highlight the example instruction text inside of the box, and begin typing.
  - o To edit pictures, use the *Picture* toolbar, this appears when you click on a picture.
    - With this you can: Insert Pictures, Change the Color scale, Contrast, Brightness, Crop, Line/Border Style, Compress Pictures, Text Wrapping, Format Picture, Set Transparent Color and Reset Picture.
    - To resize pictures, click on the picture so that 8 white circles appear around the edges of the picture and a green circle above it. Click on one of the circles and expand the dotted box to the size desired.
      - The green circle changes the angle the picture is in on the page, click the green circle and rotate the picture to the position you want.

#### **Format Text Box**

- Right click on the text box and select **Format Textbox** 
  - o Within this function the line size, line color, and fill color can all be changed for the text box

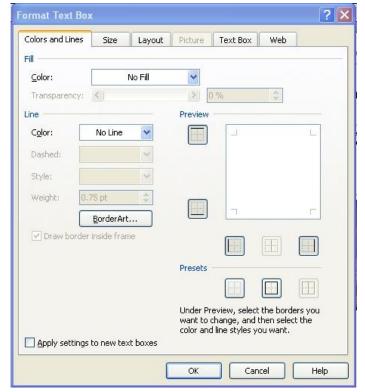

## **Deleting a Text Box**

- Select the text box but clicking on the outer perimeter of the box and hit delete or backspace

## **▲** Formatting Text

#### **Changing Text Format**

- Highlight desired text and right click on the highlighted text
- Select **Change Text** then select the **Font** command
- Select desired font, size, color, etc.
- Click the **OK** button

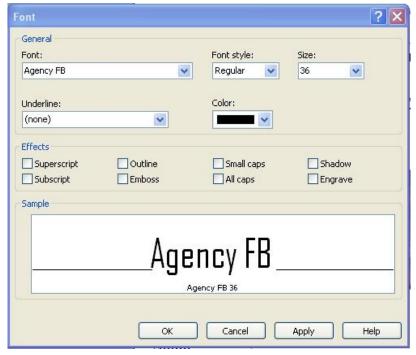

## **Inserting Drop Cap**

- Right click inside the text box, select the *Change Text* command and select **Drop Cap**
- The *Drop Cap* box appears and several preformatted drop and initial capital letters are listed
- Select desired format and click the **Apply** button to view changes
- Click **OK** when finished

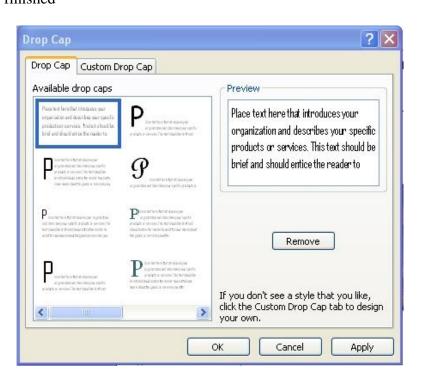

#### **Character Spacing**

- Right click inside the text box
- Select the **Change Text** command and then select **Character Spacing**
- Under *Kerning* use the drop-down arrow to select **Expand** or **Condense**
- Click the **Apply** button to view changes
- Click **OK** when finished

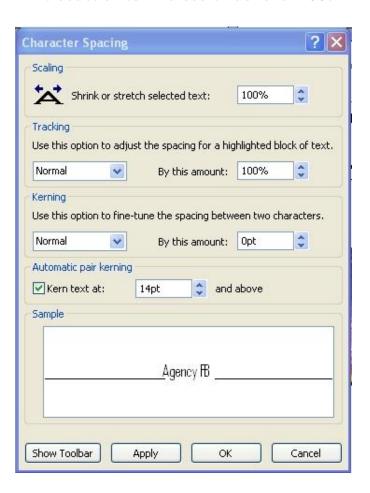

#### **Using WordArt**

- Click the **Insert WordArt** dutton from the **Objects toolbar**
- Select desired style and click the **OK** button
- In the Edit WordArt Textbox type your text and select desired font style and size
- Click **OK** button

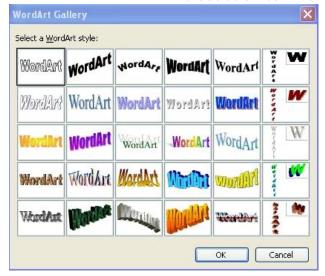

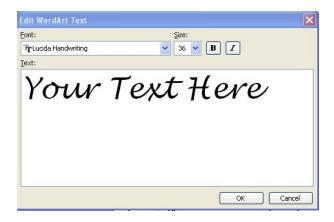

- Click on **WordArt shape** icon from WordArt toolbar to change the shape of WordArt
  - o *Note*: The WordArt toolbar should appear when you click on the WordArt you have created
- Click on **WordArt format** icon from WordArt toolbar to change the format of WordArt

## **Using Backgrounds**

- Click on **Format** from the **Menu bar**
- Select **Background** from from drop-down menu and the Background window will appear
- Select a color for the background from More Colors or add texture to the background in More Backgrounds
- Select the desired background by clicking on that background and with the right drop-down arrow select what pages to apply this background to

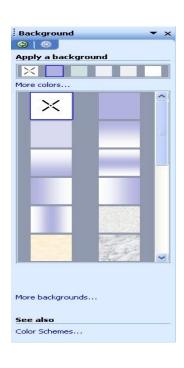

## Saving an Existing Document

- From the *File* menu select the **Save** command
  - o The Save button on the Standard toolbar can also be used to save a document
    - Note: The Save As command can also be used when changing the location of the document

## A Page Setup

- From the **File** menu select the **Page Setup** command
- Select desired type of publication for print
- Note: Printing options are changed depending on the chosen type to be printed

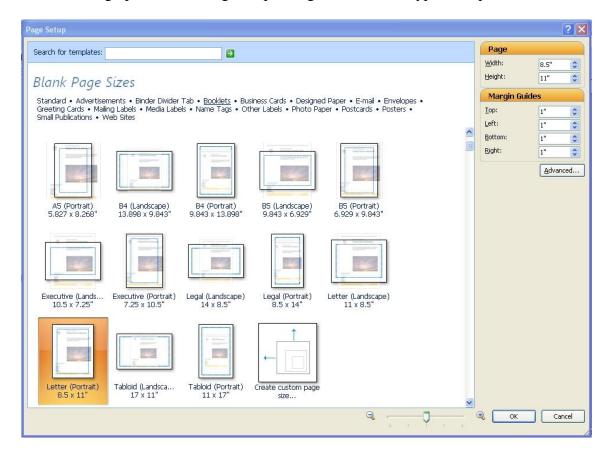

## Print Setup

- Select **Portrait** or **Landscape** under *Orientation*
- Click **OK** button

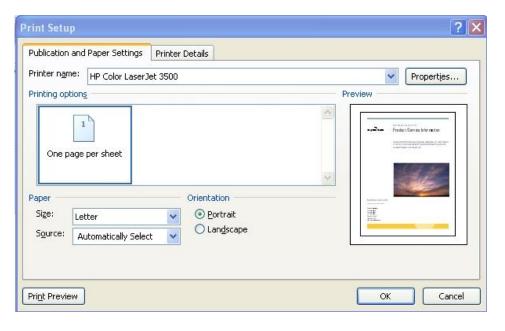

## Printing a Publication

- From the **File** menu select the **Print Preview** command
- Click the **Multiple Pages** icon to see several pages at one time
- To view one page at a time click the Whole Page icon , then click Close
- From the *File* menu select the **Print** command
- Select the name of the printer and click **OK** button

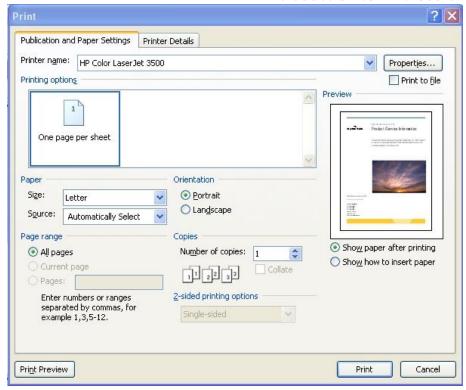

## **Exiting Publisher**

- Remember to save first!
- From the File menu select Exit OR click on the 'x' in the upper right corner

## Opening an Existing Document

- From the File menu select the Open command
- The **Open** button on the **Standard toolbar** can also be used to open a document
- Locate the desired file using the drop-down list
- Select desired file and click the **Open** button